# **HƯỚNG DẪN NỘP HỒ SƠ ĐĂNG KÝ XÉT TẶNG GIẢI THƯỞNG CÔNG TRÌNH TOÁN HỌC XUẤT SẮC NĂM 2023 THUỘC CHƯƠNG TRÌNH TRỌNG ĐIỂM QUỐC GIA PHÁT TRIỂN TOÁN HỌC GIAI ĐOẠN 2021 ĐẾN 2030**

# **I. DÀNH CHO TÀI KHOẢN NGƯỜI DÙNG**

#### **1. Người dùng đăng ký tài khoản**

Để có thể nộp hồ sơ đăng ký xét tăng Giải thưởng công trình Toán học xuất sắc, người dùng cần tạo tài khoản để sử dụng *Hệ thống quản lý và điều hành Viện Nghiên cứu cao*  cấp về Toán. Tài khoản này sẽ được dùng để đăng nhập và sử dụng tất cả hoạt động của Viện Nghiên cứu cao cấp về Toán: Đăng ký xét tặng Giải thưởng, học bổng; Đăng ký xét tuyển Nghiên cứu viên; Đăng ký tham gia Hội nghị, Hội thảo; Đề xuất và tham gia tuyển chọn đề tài khoa học; Đăng ký tham gia các khóa đào tạo, bồi dưỡng;....

*Bước 1*. Người dùng mở trình duyệt Mozilla Firefox/Google Chrome điền thông tin đăng ký tài khoản theo địa chỉ: [https://create.viasm.edu.vn.](https://create.viasm.edu.vn/) Màn hình hiển thị thông tin đăng ký tài khoản như sau:

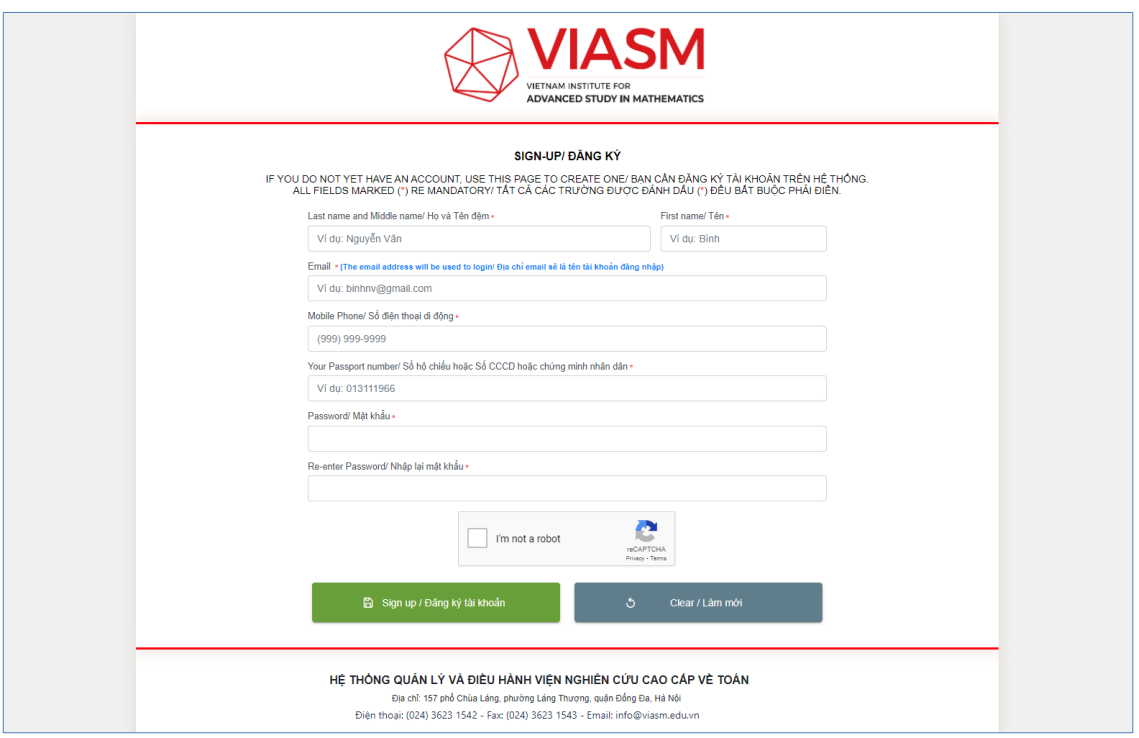

*Ảnh 1. Màn hình đăng ký tài khoản*

*Bước 2*: Người dùng điền các thông tin và lưu đăng ký tài khoản.

#### ❖ **Lưu ý:**

- *Các trường thông tin có dấu \* là bắt buộc.*
- *Địa chỉ email là trường thông tin dùng để đăng nhập vào hệ thống ở các lần truy cập tiếp theo.*

### **2. Người dùng đăng nhập vào hệ thống**

Sau khi đăng ký tài khoản thành công, người dùng sử dụng địa chỉ email và mật khẩu đã đăng ký để truy cập vào hệ thống. Lưu ý, địa chỉ email là tài khoản để đăng nhập cho những lần tiếp theo khi truy cập vào hệ thống. Địa chỉ đăng nhập hệ thống: [https://portal.viasm.edu.vn](https://portal.viasm.edu.vn/)

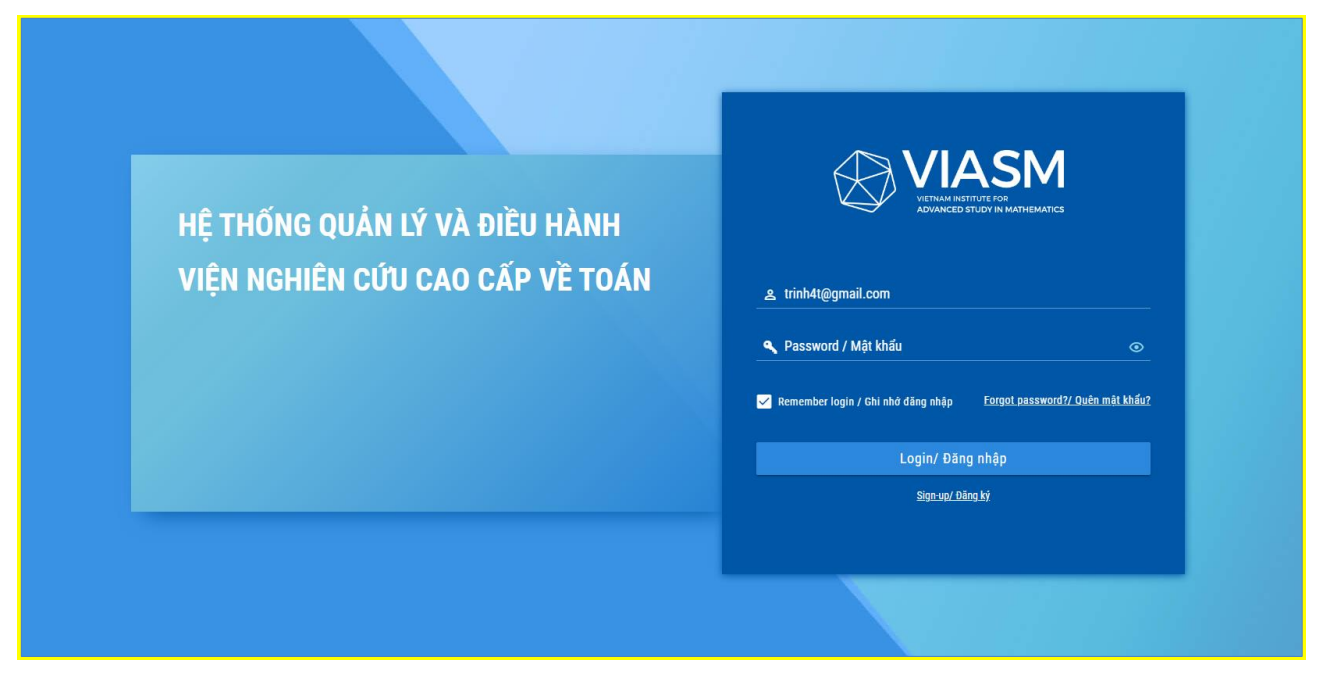

## *Ảnh 2. Màn hình đăng nhập hệ thống*

Người dùng điền thông tin: địa chỉ email (đã sử dụng đăng ký) và mật khẩu để đăng nhập vào hệ thống. Trường hợp người dùng quên mật khẩu, hãy chọn liên kết "Quên mật khẩu" và làm theo hướng dẫn để nhận lại mật khẩu đăng nhập.

#### **3. Người dùng đăng ký xét tặng Giải thưởng**

- Người dùng đăng nhập vào hệ thống theo địa chỉ: [https://portal.viasm.edu.vn](https://login.viasm.edu.vn/)
- Chọn phân hệ "Cổng thông tin người dùng", vào menu Giải thưởng để thực hiện Đăng ký xét tặng Giải thưởng

**\* Lưu ý:** *Trước khi thực hiện đăng ký xét tặng Giải thưởng, người dùng cần chuẩn bị đầy đủ 01 bộ hồ sơ điện tử đăng ký xét tặng Giải thưởng theo đúng yêu cầu*.

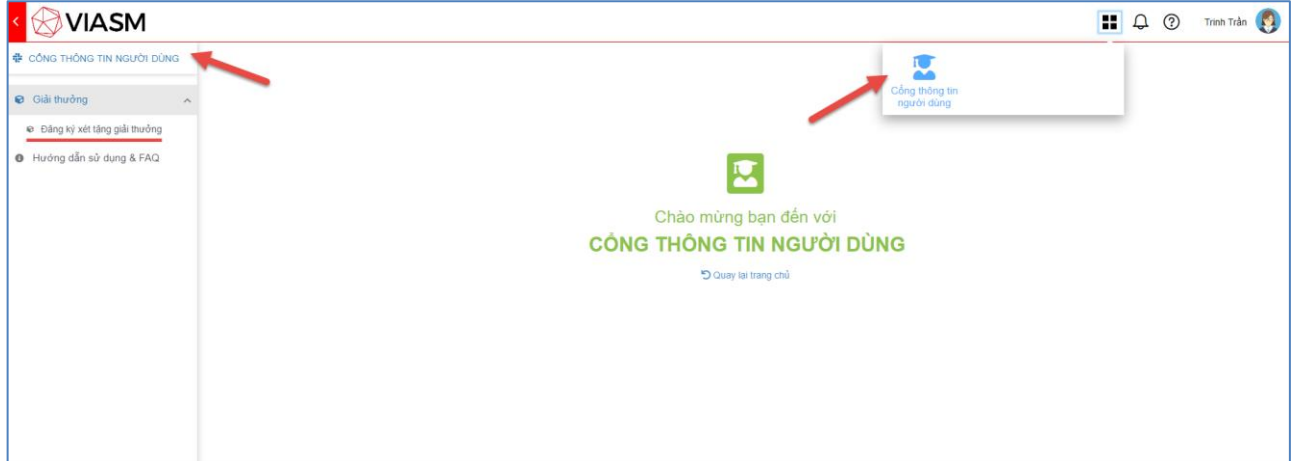

*Ảnh 3. Màn hình Cổng thông tin người dùng*

1. Nhấn nút "Thêm mới" để thực hiện đăng ký xét tặng Giải thưởng

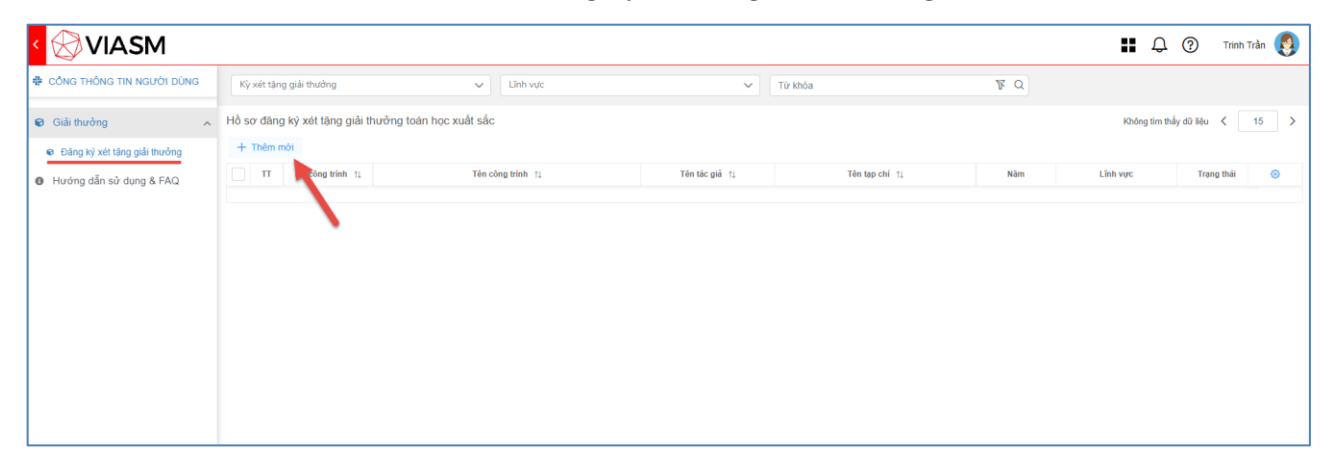

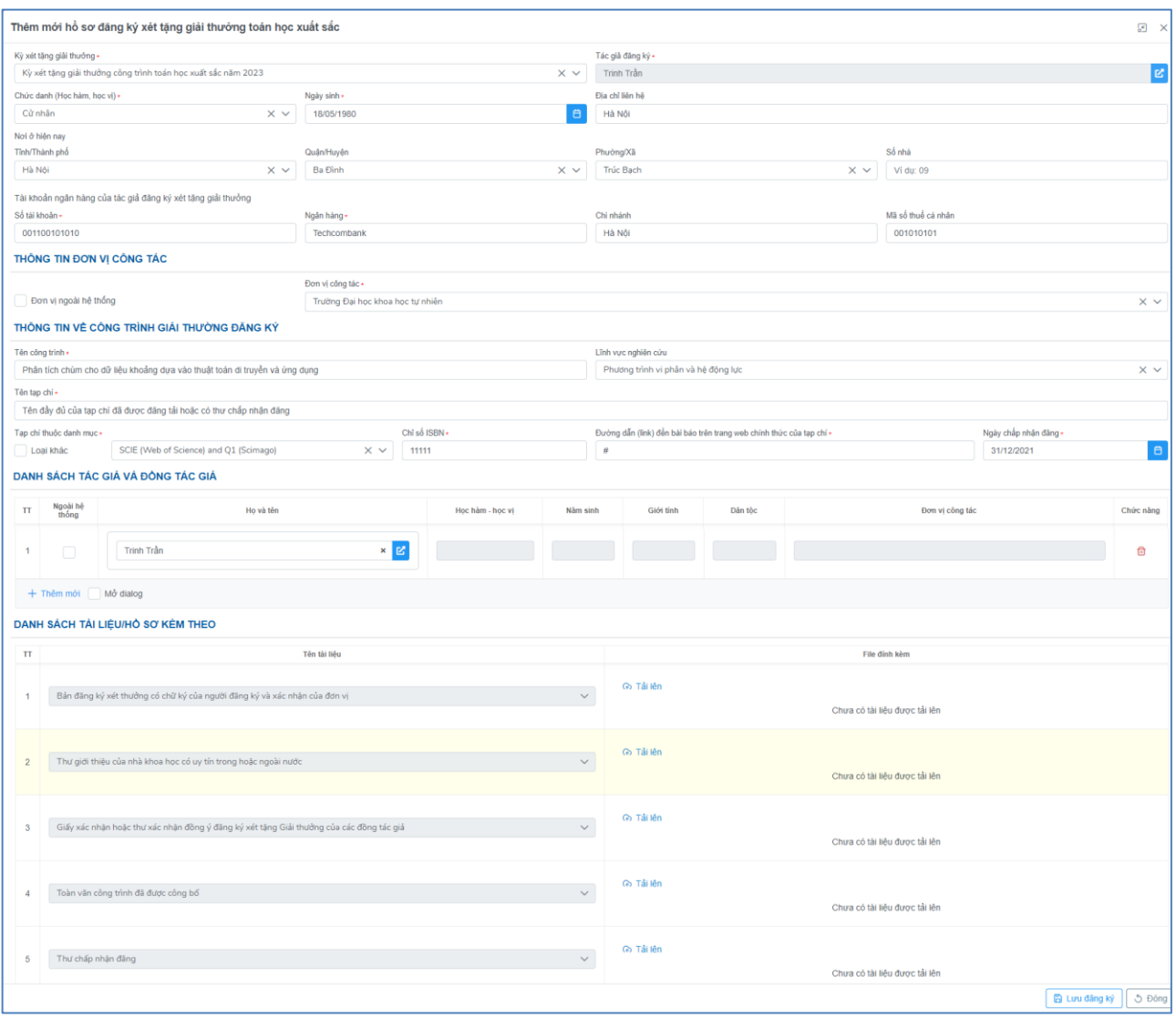

*Ảnh 4, 5. Màn hình thêm mới và form đăng ký xét tặng giải thưởng*

- 2. Điền thông tin vào màn hình thêm mới
- 3. Tải các file hồ sơ đính kèm lên hệ thống theo danh mục quy định.
- 4. Đối với danh sách tác giả và đồng tác giả có các trường hợp như sau:
- 4.1. Đồng tác giả đã có tài khoản trên hệ thống:

**-** Người dùng chọn hoặc điền chính xác Họ và tên của đồng tác giả, hệ thống sẽ tự tìm và gợi ý đồng tác giả đã có tài khoản trên hệ thống. Người dùng sẽ chọn thêm vào danh sách đồng tác giả.

**-** Các thông tin của tác giả và đồng tác giả sẽ được hiển thị trên màn hình như ảnh dưới:

| <b>DANH SÁCH ĐÒNG TÁC GIẢ</b> |  |                   |                                                              |                  |          |           |         |                                  |           |
|-------------------------------|--|-------------------|--------------------------------------------------------------|------------------|----------|-----------|---------|----------------------------------|-----------|
| $\mathbf{H}$                  |  | Ngoài hệ<br>thống | Ho và tên                                                    | Học hàm - học vị | Năm sinh | Giới tính | Dân tộc | Đơn vi công tác                  | Chức năng |
|                               |  | $\Box$            | Bùi thì<br>$\times$ 1<br>Bùi Thị Việt Chính - Khối văn phòng | Kỹ sư            | 1980     | Nữ        | Kinh    | Trường Đại học khoa học tự nhiên |           |
| + Thêm mới Mở dialog          |  |                   |                                                              |                  |          |           |         |                                  |           |

*Ảnh 6. Danh sách đồng tác giả, tìm người dùng đã có tài khoản trên hệ thống*

4.2. Đồng tác giả chưa có tài khoản trên hệ thống:

- Người dùng tích chọn "Ngoài hệ thống", chọn nút (+) để thêm mới đồng tác giả chưa có trên hệ thống

- Người dùng điền thông tin vào form Thêm mới thành viên ngoài hệ thống như hình dưới đây:

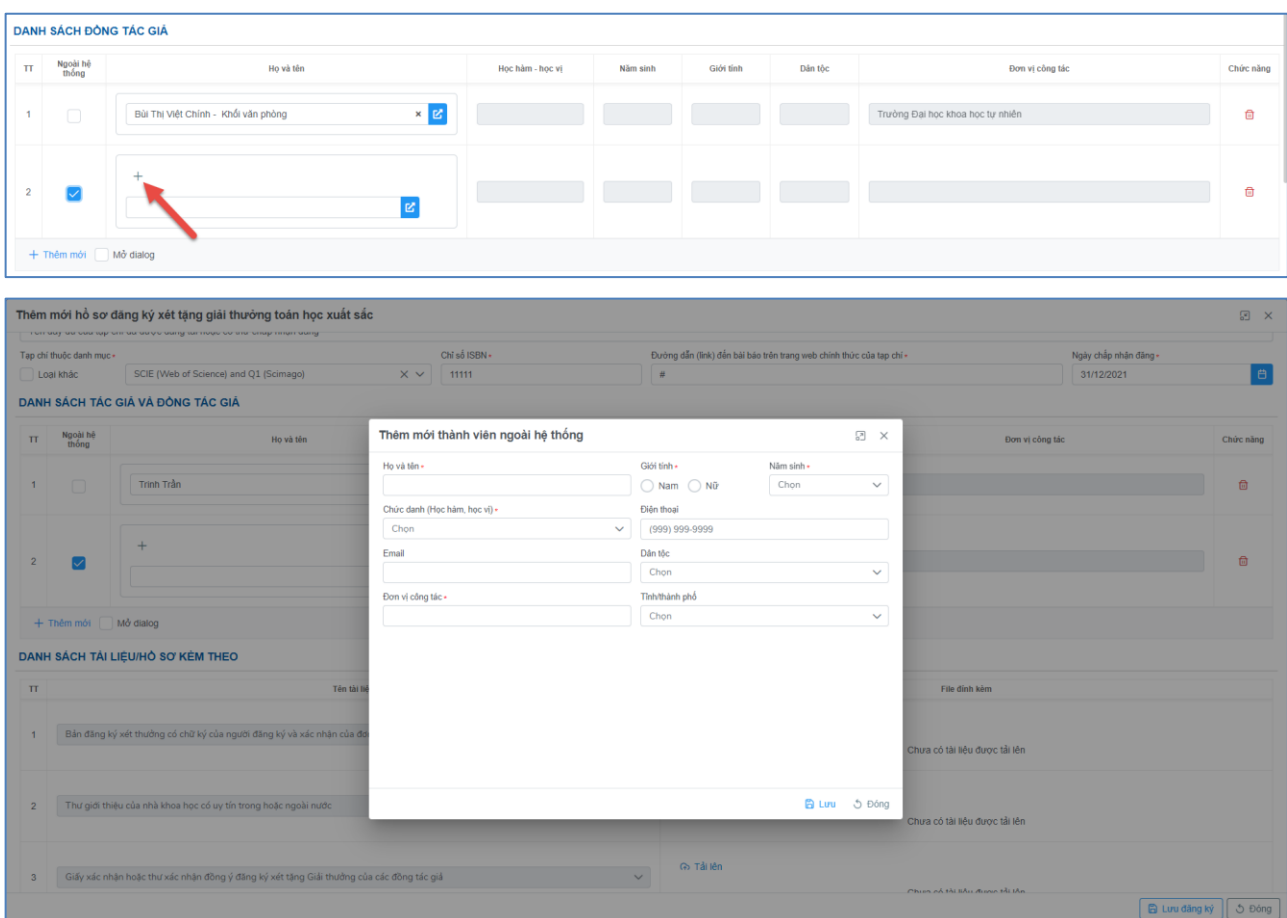

*Ảnh 7,8: Thêm mới đồng tác giả chưa có tài khoản trên hệ thống*

#### ❖ **Lưu ý:**

- *Các trường thông tin có dấu \* là bắt buộc*
- *Các thông tin cần thiết của đồng tác giả sẽ được hiển thị ở form đăng ký sau khi "Lưu đăng ký".*

## **4. Nộp hồ sơ đăng ký xét tặng Giải thưởng**

- Người dùng nhấn nút "Bắt đầu" ở cột trạng thái, sau đó click chuột trái vào dấu 3 chấm ở cột trạng thái để nộp hồ sơ (xem ảnh dưới)

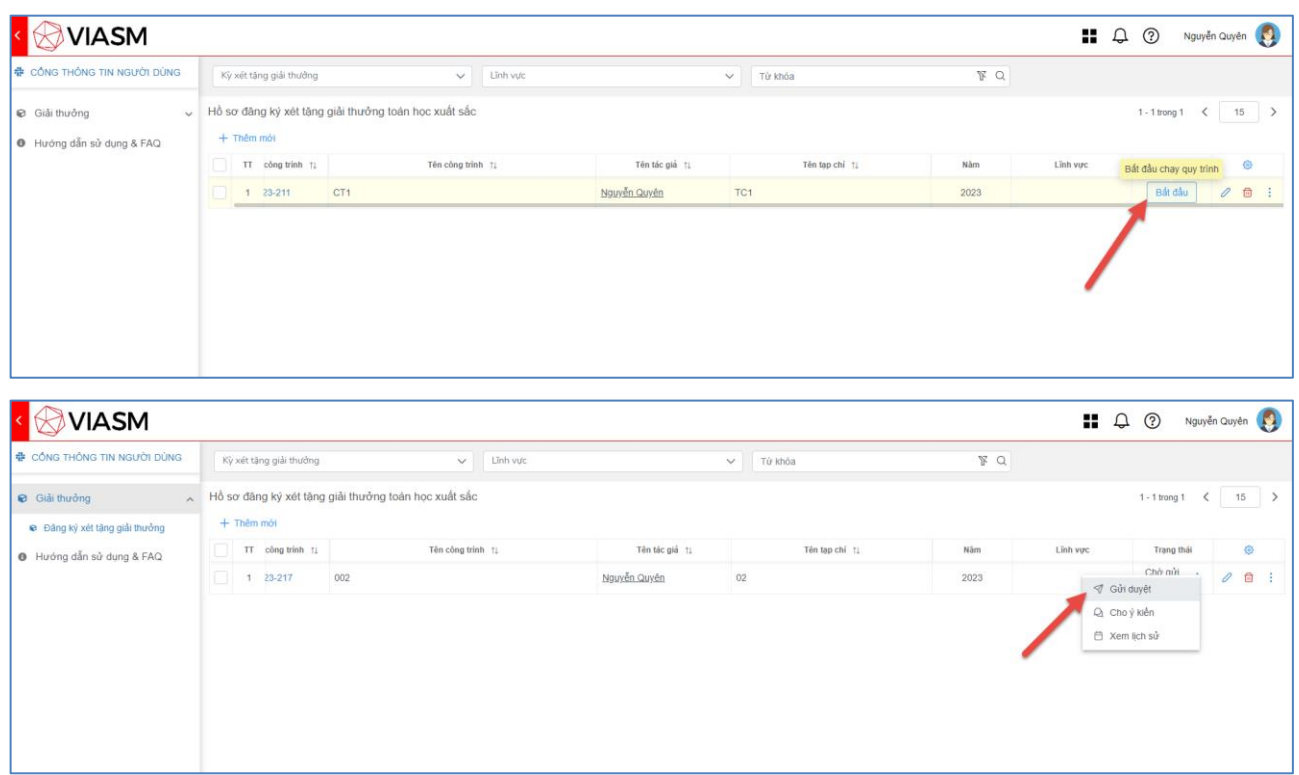

*Ảnh 9,10. Gửi hồ sơ xét tặng giải thưởng lên Đơn vị quản lý Cơ sở giáo dục*

- Trong đó, các chức năng thao tác:

- 1. Gửi duyệt: Gửi nộp hồ sơ đăng ký xét tặng giải thưởng đến cơ sở giáo dục chủ quản (người nhận hồ sơ đăng ký xét tặng Giải thưởng của cơ sở giáo dục).
- 2. Cho ý kiến: Chức năng tiện ích cho phép người dùng có thể nhắn tin tới những người quản lý hoặc ngược lại.
- 3. Xem lịch sử: Xem lại ý kiến và theo dõi quy trình các bước của hồ sơ.

#### **\* Lưu ý:**

- Nếu chưa nộp hồ sơ ngay, người dùng có thể lưu hồ sơ để chỉnh sửa hoặc nộp sau. Hồ sơ đã "Gửi duyệt" sẽ không thể sửa đổi, trừ khi cơ sở giáo dục cho phép cập nhật, sửa đổi hồ sơ. - Người dùng di chuyển chuột sang trái/phải để xem đầy đủ các trường thông tin hiển thị của Hồ sơ đăng ký xét tặng giải thưởng.

## **II. DÀNH CHO CƠ SỞ GIÁO DỤC**

Viện Nghiên cứu cao cấp về Toán sẽ cấp cho mỗi cơ sở giáo dục 01 tài khoản đơn vị để đăng nhập Hệ thống và quản lý các hồ sơ đăng ký xét tặng Giải thưởng của đơn vị mình.

### **1. Đăng nhập vào hệ thống**

- Cơ sở giáo dục đăng nhập vào hệ thống theo địa chỉ: [https://portal.viasm.edu.vn](https://login.viasm.edu.vn/) bằng tài khoản và mật khẩu đã được cấp.

- Chọn phân hệ "Giải thưởng học bổng"/Chọn menu "Quản lý Giải thưởng"

- Chọn sub-menu "Danh sách đăng ký xét thưởng"

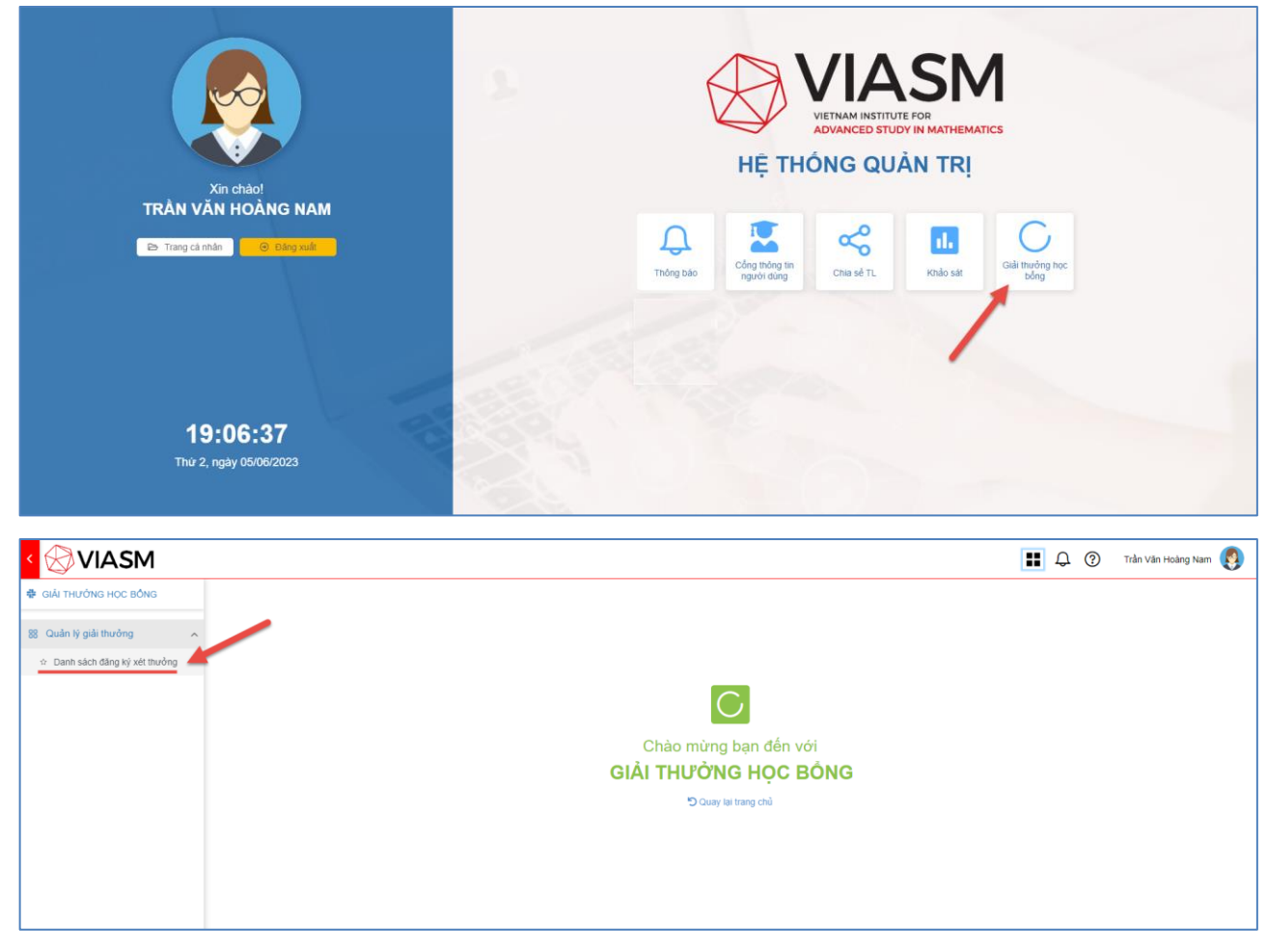

*Ảnh 11, 12. Người quản lý của cơ sở giáo dục đăng nhập vào hệ thống và Quản lý đăng ký giải thưởng*

**2. Xem/Sửa và Duyệt hồ sơ đăng ký xét tặng Giải thưởng công trình Toán học xuất sắc** 

- Sau khi nhà khoa học của cơ sở giáo dục đăng ký và gửi hồ sơ thành công, người quản lý của cơ sở giáo dục sẽ xem và duyệt hồ sơ của những nhà khoa học thuộc đơn vị mình đã nộp hồ sơ trên hệ thống.

- Người quản lý của cơ sở giáo dục có thể: Yêu cầu sửa/Duyệt/Không duyệt hồ sơ

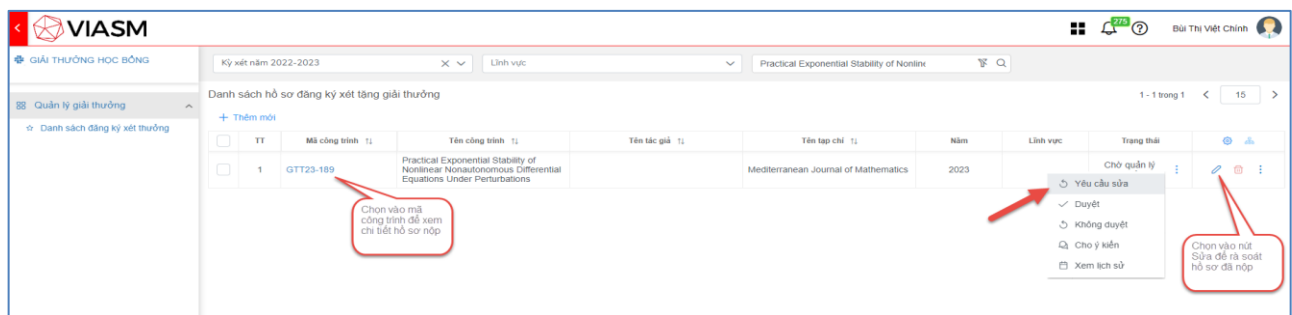

*Ảnh 13. Người quản lý của cơ sở giáo dục gửi yêu cầu sửa hồ sơ (nếu có)*

- $+$   $\dot{O}$  mỗi hồ sơ nộp. Chon "Mã công trình" để xem chi tiết hồ sơ.
- + Chọn nút "Soát hồ sơ" để thực hiện rà soát hồ sơ, tài liệu tác giả đã nộp và lưu lại thông tin đã rà soát hồ sơ.

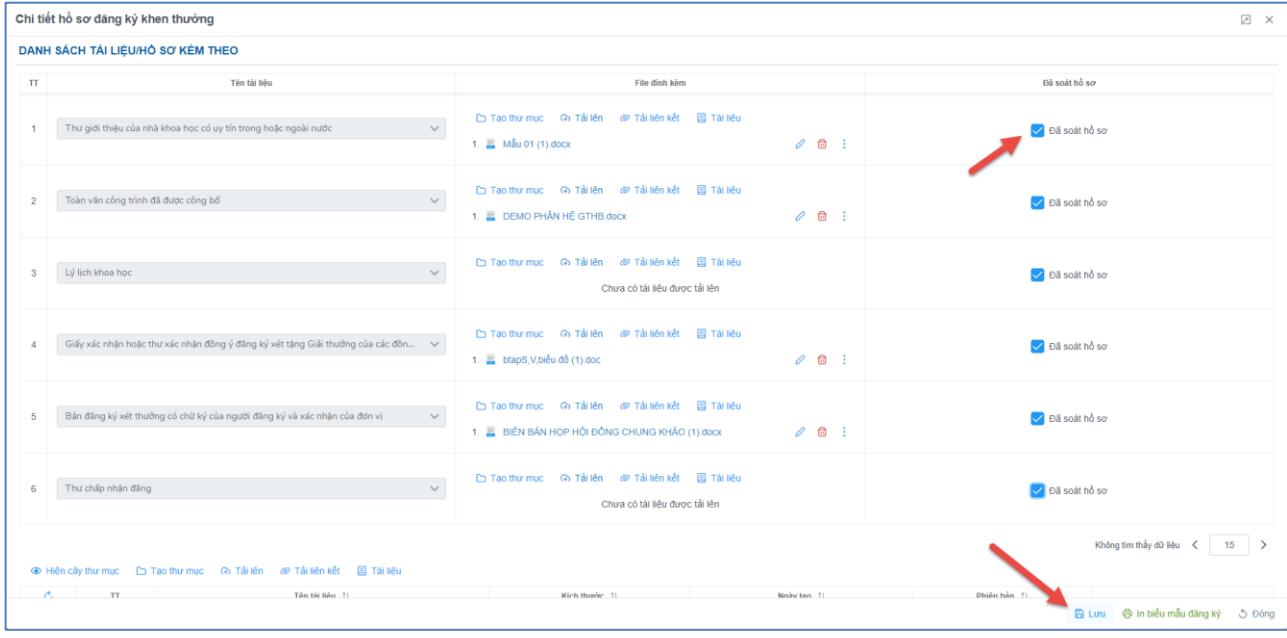

*Ảnh 14. Người quản lý của cơ sở giáo dục thực hiện Soát hồ sơ đăng ký*

- Tại cột "Trạng thái" có các chức năng thao tác:
	- + Yêu cầu sửa: Hồ sơ được trả lại cho tác giả đăng ký để sửa lại
	- + Duyệt: Hồ sơ được gửi đến Viện Nghiên cứu cao cấp về Toán tiếp nhận.
	- + Không duyệt: Hồ sơ không được gửi lên Hệ thống của Viện Nghiên cứu cao cấp về Toán và tác giả đăng ký cũng không có quyền sửa lại hồ sơ.

❖ **Lưu ý:** Khi người quản lý ở cấp cơ sở giáo dục thực hiện "Duyệt", Hồ sơ sẽ được gửi đến Viện NCCCT tiếp nhận và không được quyền sửa.